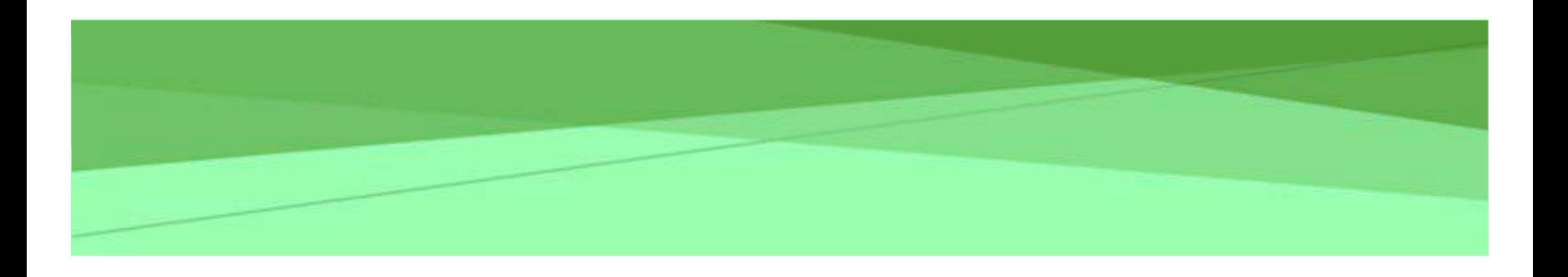

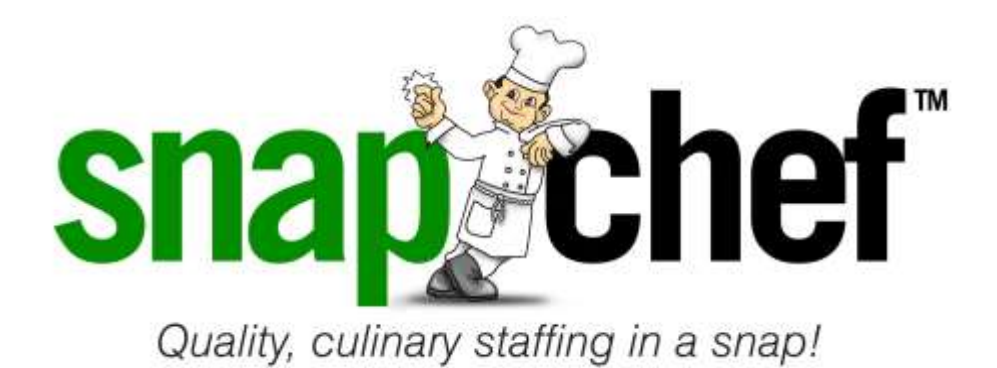

# **INFORMATIONAL ON SNAPCHEF PORTAL & APP**

### **Table of Contents**

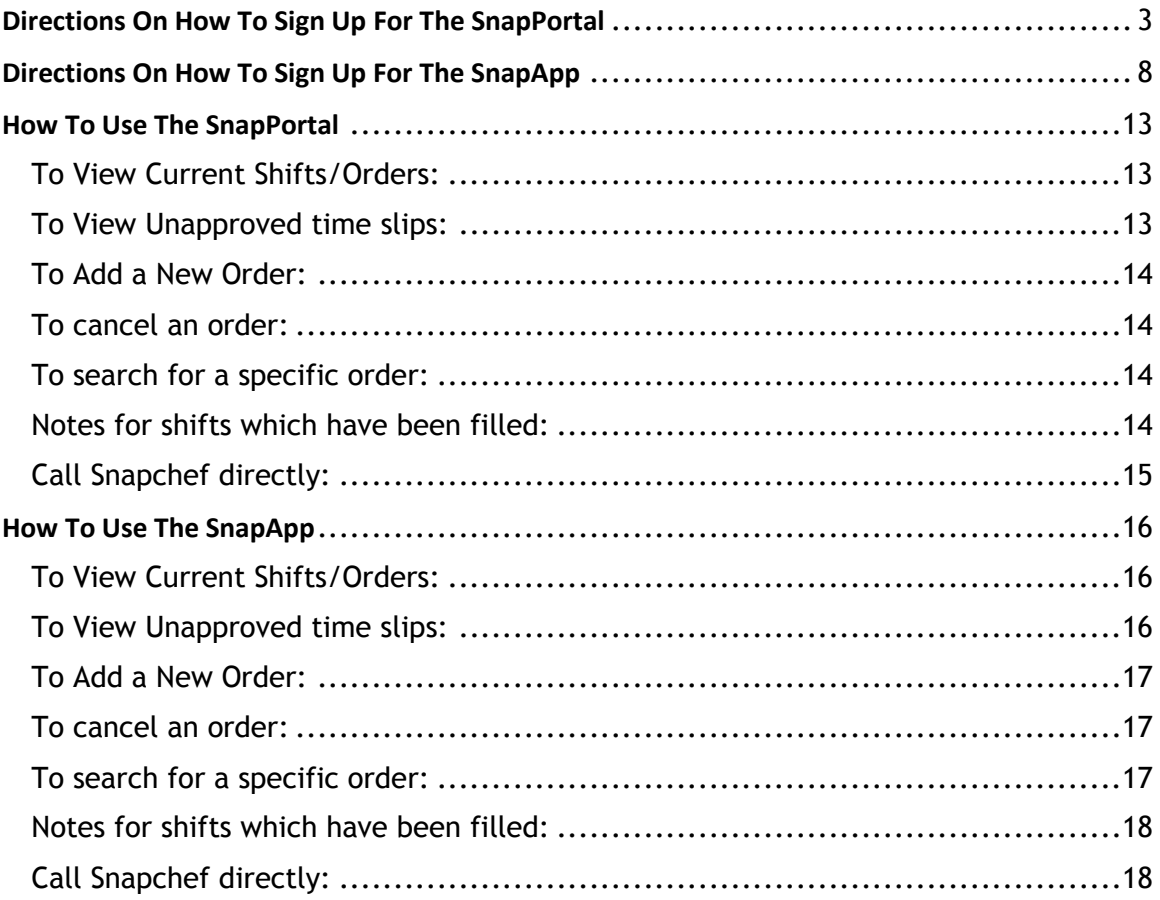

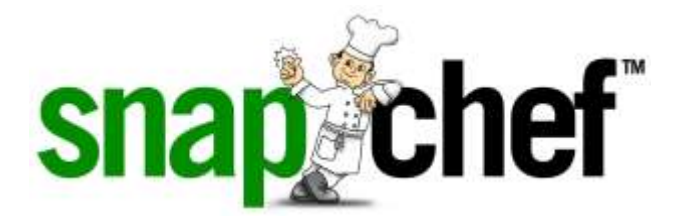

## <span id="page-2-0"></span>**Directions On How To Sign Up For The SnapPortal**

You can use the same log in for both systems, just sign up once.

*\*We recommend using Chrome, Firefox or Mozilla.* 

Enter<https://portal.snapchef.com/sign-in>

• Click "Sign in"

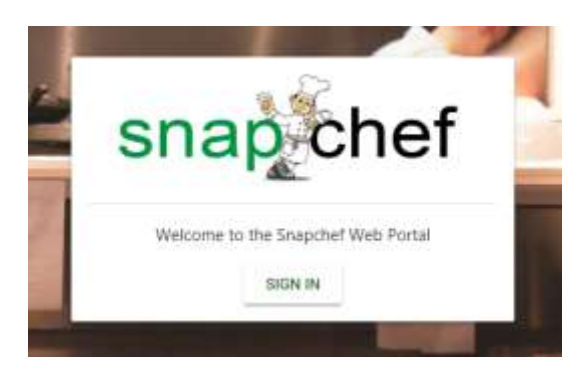

• Click "Sign up" now (not sign in)

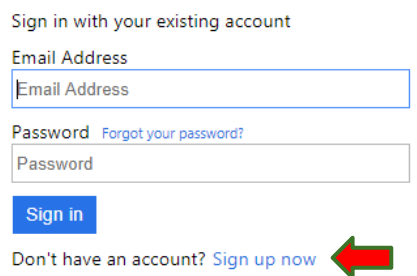

• Enter your e-mail

• Click the blue box Send verification code

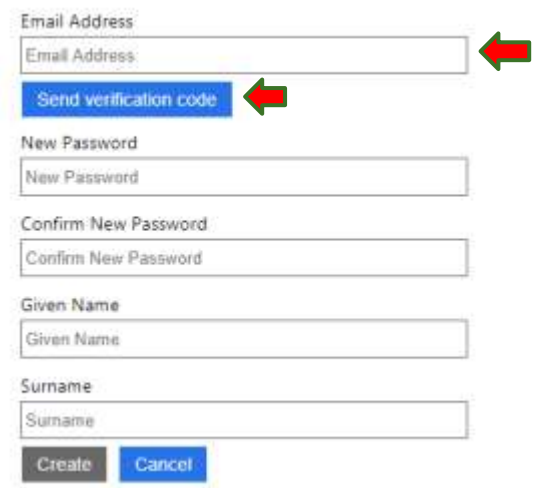

- Go to your e-mail and copy the verification code
- Wait for a verification code box to appear so you can enter the code (it might take couple seconds after you click send verification code for the box to appear)
- Enter the code

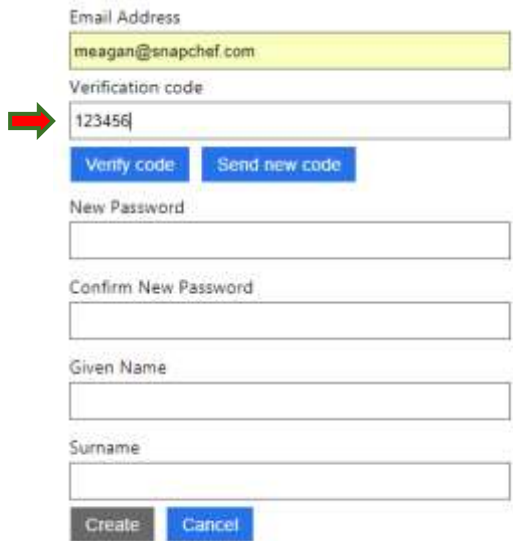

• Click "Verify code"

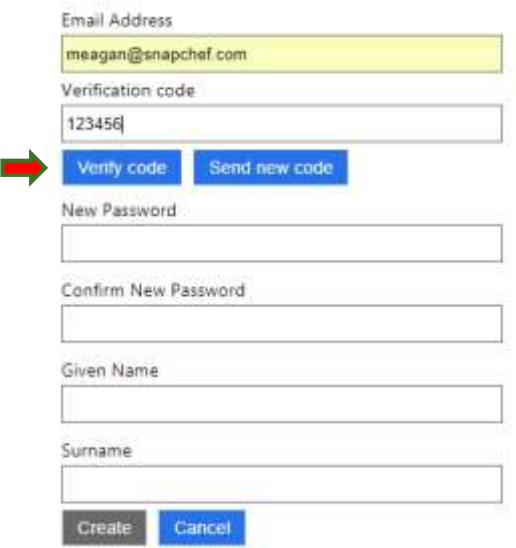

- If you receive an error message, please e-mail [cherise@snapchef.com](mailto:cherise@snapchef.com) with the e-mail you are trying to use so we can update our records
- If you see a box with change e-mail on it you are good to proceed  $\odot$
- Fill in all requirements: password and name
- Click "Create"

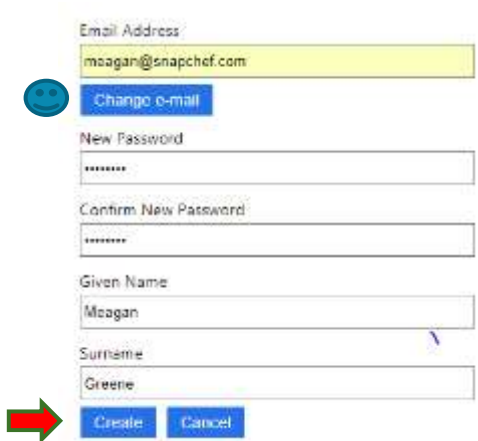

Click "Customer"

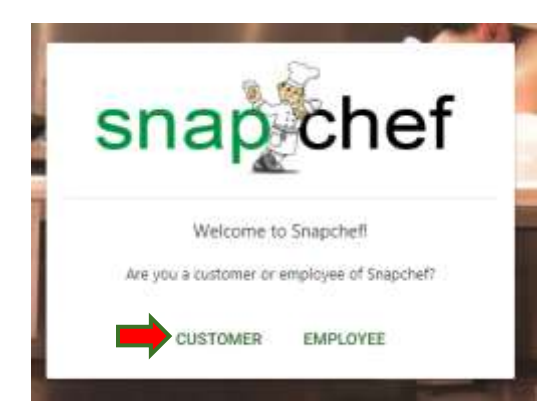

- Enter your client number E-mail cherise@snapchef to obtain your customer #
- Click "Verify"

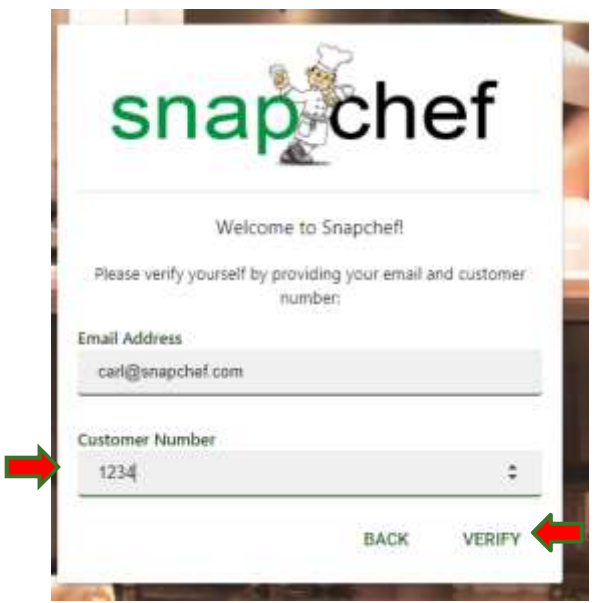

Your registration is complete

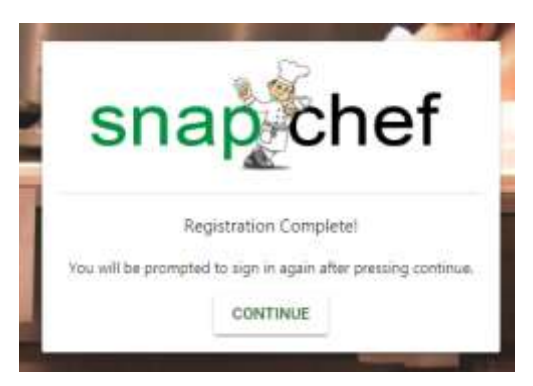

Now click "Sign in" to login with the information you just created

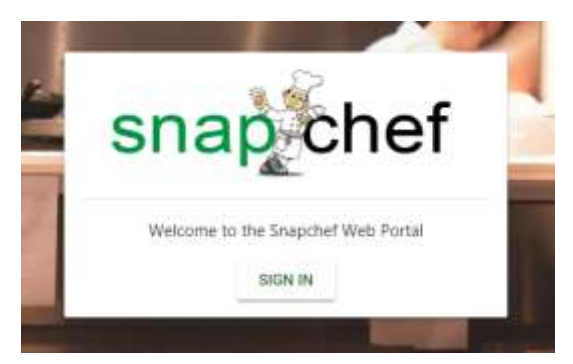

 Enter your e-mail and password that you just created and start using the portal

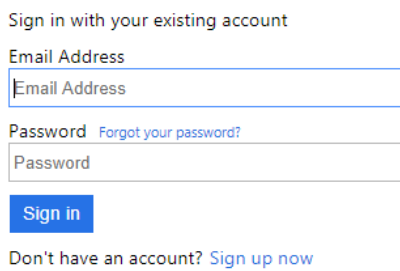

• The portal will open on the Home page

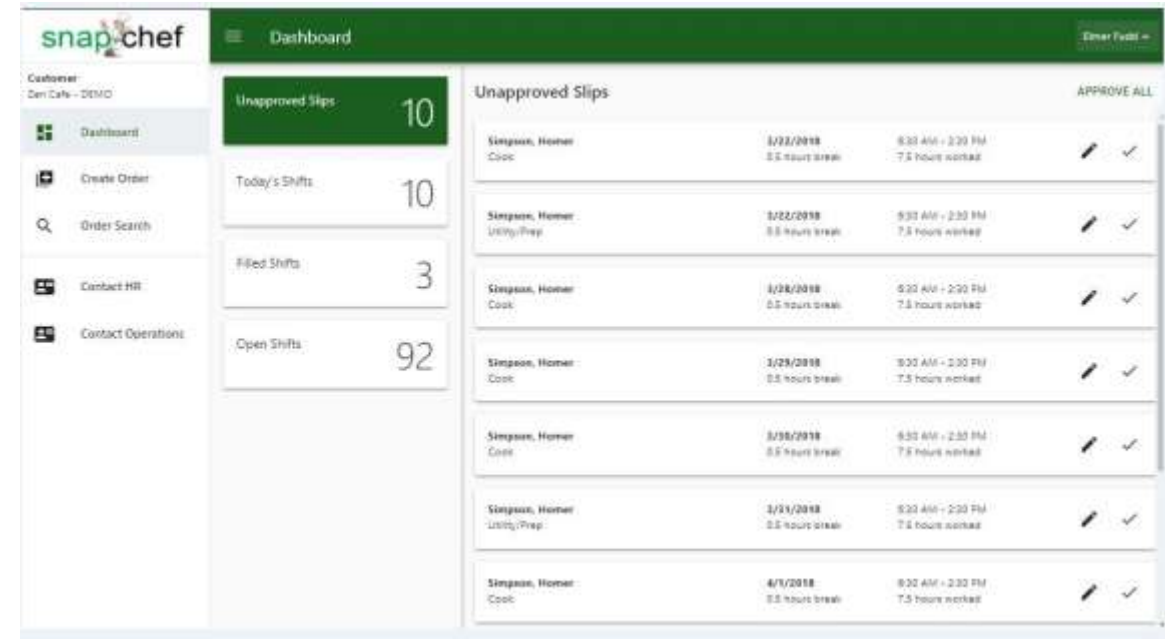

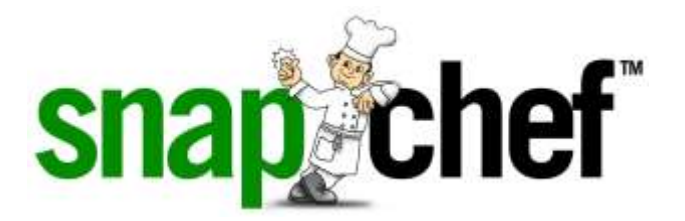

## <span id="page-7-0"></span>**Directions On How To Sign Up For The SnapApp**

You can use the same log in for both systems, just sign up once.

*\*We recommend using Chrome, Firefox or Mozilla.* 

- Go to the app store and enter "Snapchef"
- Pick the one with the green square and the white chef face on it

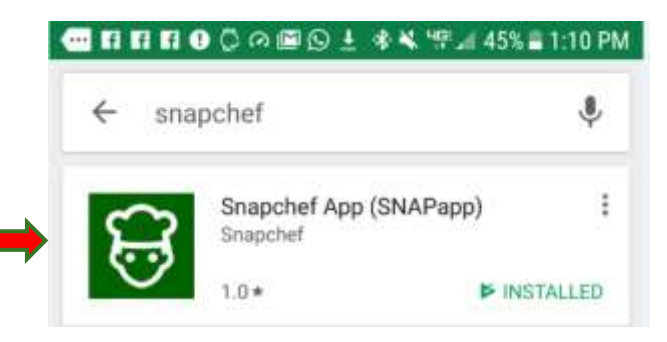

After you install and open it

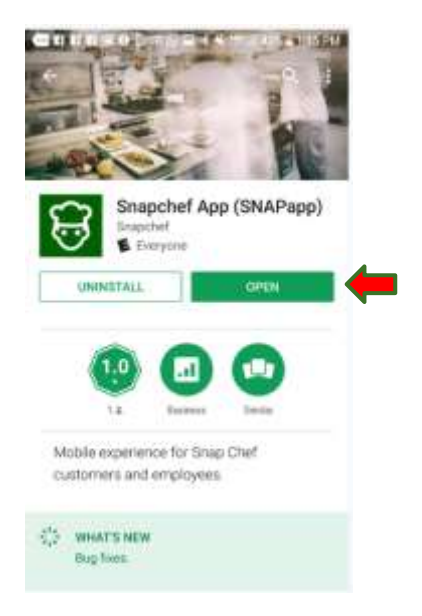

• Click "Login"

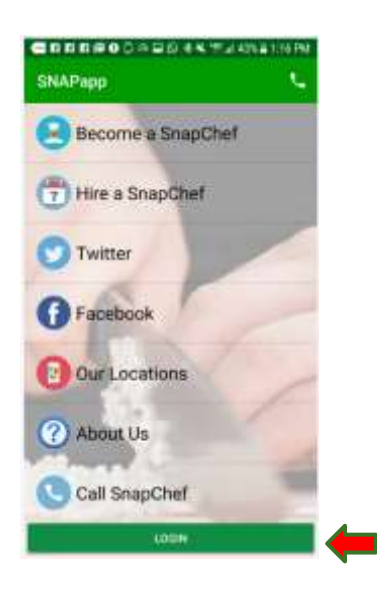

• Click "Sign up" now (not sign in)

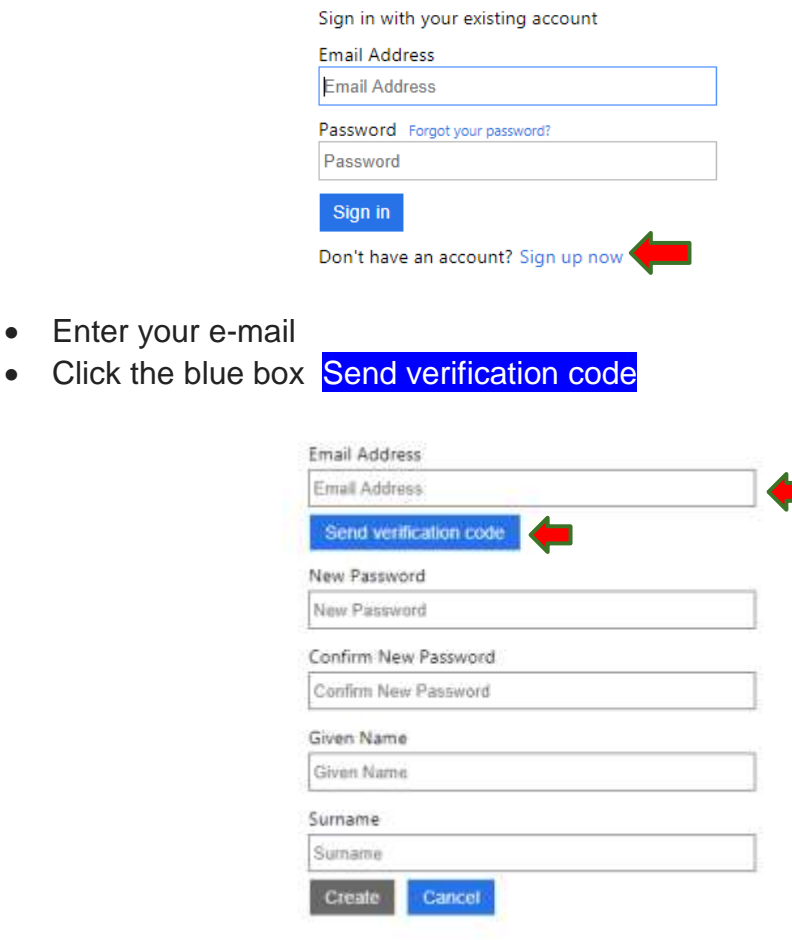

- Go to your e-mail and copy the verification code
- Wait for a verification code box to appear so you can enter the code (it might take couple seconds after you click send verification code for the box to appear)
- Enter the code
- Click "Verify code"

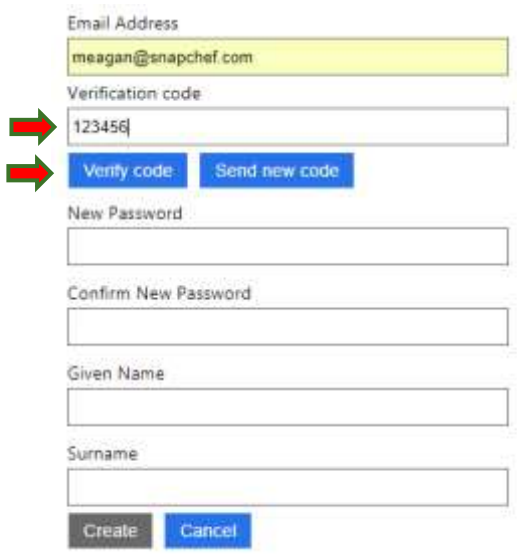

- If you receive an error please e-mail [cherise@snapchef.com](mailto:cherise@snapchef.com) with the email you are trying to use so we can update our records,
- If you see a box with change e-mail on it you are good to proceed  $\bullet$
- Fill in all requirements: password and name
- Click create

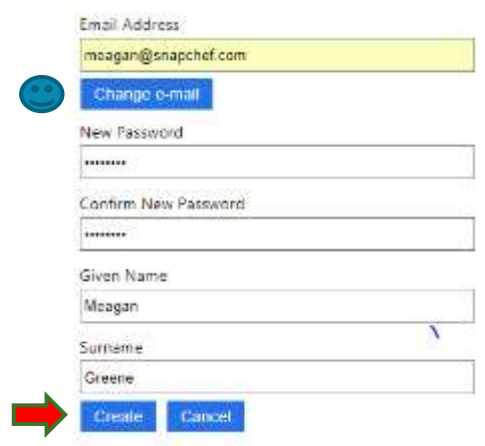

• Click "I'm a Customer"

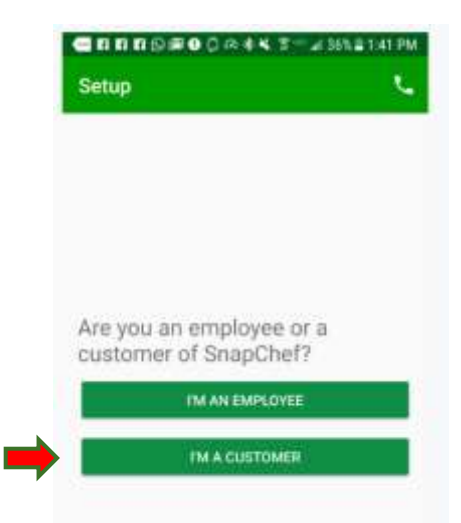

- Enter your client number E-mail cherise@snapchef to obtain your customer#
- Click "Verify"

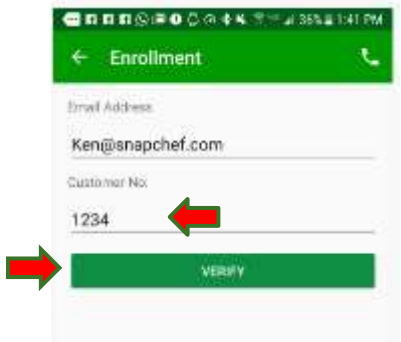

Your registration is complete Click "Login"

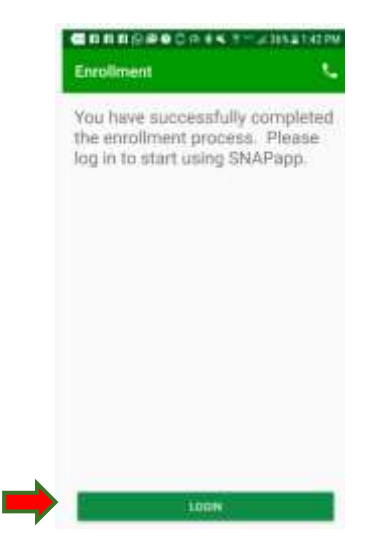

The app will open on the Home page

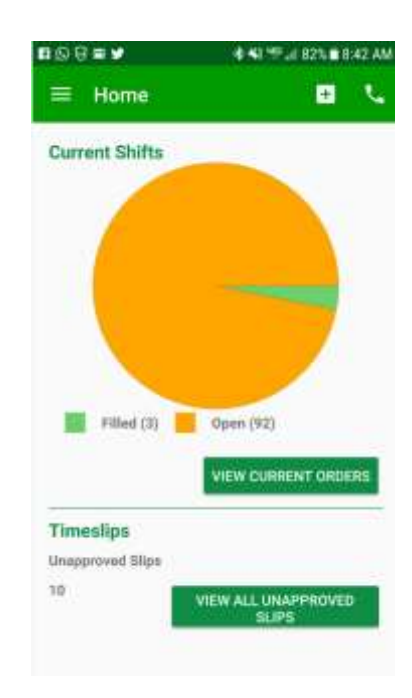

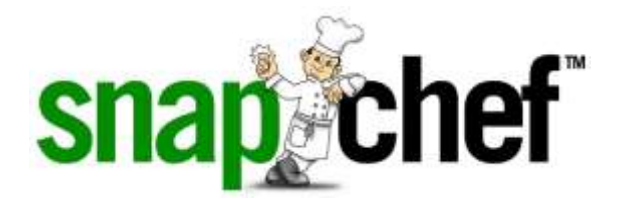

### **How To Use The SnapPortal**

<span id="page-12-0"></span>After logging in, you will be brought to your Dashboard:

#### <span id="page-12-1"></span>To View Current Shifts/Orders:

- o Click on "Today's Shift" from the Dashboard
- o Any orders you have placed will open in this screen
- $\circ$  Choose the order you wish to view and click to open it
	- All of the shifts will display by date
	- **If there is no employee yet assigned to this shift, it will say** "Open"
	- If you need to make any changes to a certain day [adding a note for Snapchef to see or adding a request for the employee to see] you can click on the order and then, make the changes and then click the disk to save on the right top

#### <span id="page-12-2"></span>To View Unapproved time slips:

- o From the Dashboard, click "View all unapproved time slips"
- o You can approve time slips 2 different ways:
	- You can confirm all at once by clicking "Approve All" at the top right
	- $\blacksquare$  If you want to approve each shift individually, you will click on:
		- The pencil, you can adjust the Time in, Time out, Break and any comments here
			- o Click on "Save" once it is correct
		- The check mark to approve
	- Once you approve the shift, it will disappear from Dashboard
	- **EXTER 15 After you have clicked Approve, you cannot go back in and** make any changes
		- Please send an e-mail to HR (cherise@snapchef.com) if there are any changes that need to be made

#### <span id="page-13-0"></span>To Add a New Order:

- o From the Home screen, click the menu button in the upper left corner, click "Create Order"
	- Once inside the order screen:
		- Quantity: select the amount of positions you need
		- Position: choose the position you need
		- Dates between: Choose the length of dates you are requesting for this order
		- Start and end time: Choose the start and end times for the shifts
		- Add any notes for the company/managers under "Notes for Snapchef"
		- Add any requirements for the employee to see for the shift under "Special Requirements"
		- Click "Add Order" once it has been entered on the top
		- On the side view, the screen will show the preview of the order, please double check.
		- Once confirmed, click on "Place Order"

#### <span id="page-13-1"></span>To cancel an order:

- o A shift cannot be cancelled from the app within 24 hours of the starting time scheduled or if an employee have been assigned to it; you will need to contact Snapchef directly for this
- o From the home screen, click "View current orders"
- o Click on the order to open it
	- To cancel an entire order, click the trash bucket symbol in the upper right hand corner
	- To cancel one shift of an order, click on the date to open just that shift, and click the trash bucket symbol

#### <span id="page-13-2"></span>To search for a specific order:

- $\circ$  Click the menu button in the upper left hand corner of the home screen
- o Choose "Order Search"
- o Choose the dates you are looking for, click search

#### <span id="page-13-3"></span>Notes for shifts which have been filled:

- $\circ$  Once a shift has been assigned to an employee and the shift time have started, a red clock will appear to inform you it can be approved
- $\circ$  Once you have approved a shift, it will disappear on the dashboard.

#### <span id="page-14-0"></span>Call Snapchef directly:

- o You can reach Snapchef directly by either clicking the phone in the upper right hand corner of the home screen, or
- o From the home screen, click the menu button in the upper left hand corner and click "Call Snapchef"

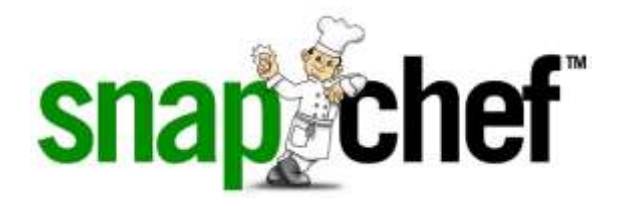

### **How To Use The SnapApp**

<span id="page-15-0"></span>After logging in, you will be brought to your Home screen:

#### <span id="page-15-1"></span>To View Current Shifts/Orders:

- o Click on "View Current Shifts" from the home page
- o Any orders you have placed will open in this screen
- $\circ$  Choose the order you wish to view and click to open it
	- All of the shifts will display by date
	- **If there is no employee yet assigned to this shift, it will say** "Open"
	- If you need to make any changes to a certain day [adding a note for Snapchef to see or adding a request for the employee to see] you can click in that date, make the changes and then click "Update" to save

#### <span id="page-15-2"></span>To View Unapproved time slips:

- o You can approve time slips 2 different ways:
	- **From the home screen, click "View all unapproved time** slips", or
	- From the home screen, click the menu button in the upper left hand corner, click "Time Confirmations"
	- You can confirm all at once by clicking "Approve All" at the bottom
	- If you want to approve each shift individually, you will click on the date you want
		- Once in this screen, you can adjust the Time in, Time out, Break and any comments here
		- Click Confirm at the bottom once it is correct
	- Once you approve the shift, it will disappear from this screen
	- After you have clicked Approve, you cannot go back in and make any changes
		- Please send an e-mail to HR (cherise@snapchef.com) if there are any changes that need to be made

#### <span id="page-16-0"></span>To Add a New Order:

- o You can add a new order 2 different ways:
	- **From the Home screen, click the box in the upper right** corner with the plus sign, or
	- **From the Home screen, click the menu button in the upper** left corner, click "Create Order"
		- Once inside the order screen:
			- o Quantity: select the amount of positions you need
			- o Position: choose the position you need
			- o Dates between: Choose the length of dates you are requesting for this order
			- o Start and end time: Choose the start and end times for the shifts
			- o Add any notes for the company/managers under "Notes for Snapchef"
			- o Add any requirements for the employee to see for the shift under "Special Requirements"
			- o Click Place Order once it has been entered

#### <span id="page-16-1"></span>To cancel an order:

- $\circ$  A shift cannot be cancelled from the app within 24 hours of the starting time scheduled or if an employee have been assigned to it; you will need to contact Snapchef directly for this
- o From the home screen, click "View current orders"
- $\circ$  Click on the order to open it
	- To cancel an entire order, click the trash bucket symbol in the upper right hand corner
	- To cancel one shift of an order, click on the date to open just that shift, and click the trash bucket symbol
	- Once a shift has been cancelled, it will change from "Open" to "Cancelled" and a red X will show on the shift

#### <span id="page-16-2"></span>To search for a specific order:

- $\circ$  Click the menu button in the upper left hand corner of the home screen
- o Choose "Order Search"
- o Choose the dates you are looking for, click search

#### <span id="page-17-0"></span>Notes for shifts which have been filled:

- o Once a shift has been assigned to an employee and the shift time have started, a red clock will appear to inform you it can be approved
- o Once you have approved a shift, a green check mark will appear to inform you it has been approved

#### <span id="page-17-1"></span>Call Snapchef directly:

- o You can reach Snapchef directly by either clicking the phone in the upper right hand corner of the home screen, or
- o From the home screen, click the menu button in the upper left hand corner and click "Call Snapchef"